# Sentencing<br>Council

# **Using the Sentencing Council fine calculator**

To use the fine calculator, touch or click on the calculator icon  $\blacksquare$  in the left-hand menu and right-click on the link to the calculator to open it in a new tab.

Enter the defendant's relevant income by either using the drop-down list or typing it into the box. Touch or click on weekly, bi-weekly, monthly or yearly to select the correct income period.

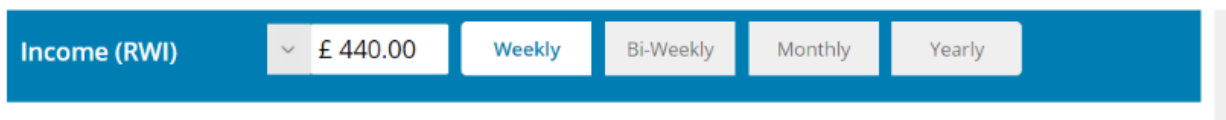

Select the fine band. The starting point for percentage of income will be displayed. Use the down arrow to select where on the range you want the fine to be.

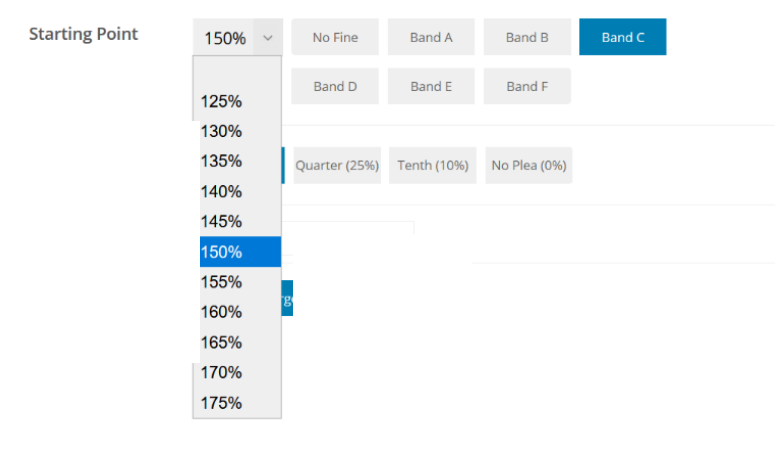

If the defendant has pled guilty, touch or click on the relevant box to show what discount should be given. Then enter the amount for compensation using numbers only (ie do not use the £ sign).

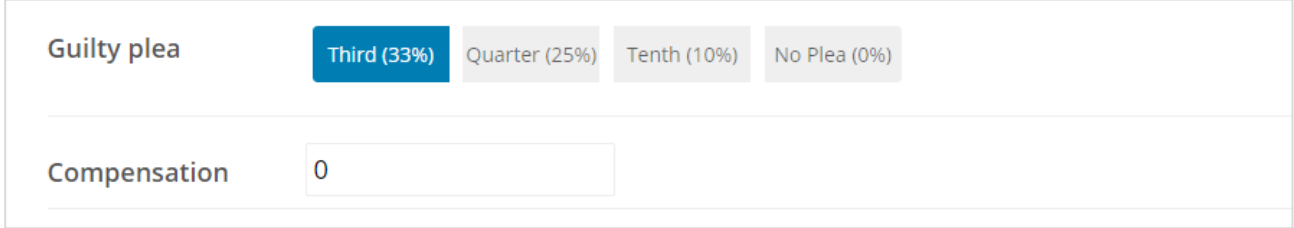

You can use the "add another offence" button to add up to six offences*.* Each offence will be recorded on its own tab.

When the first page is complete, select "add surcharge" to move to the calculation page.

On the calculation page, you can use the edit button to make any changes to the fines you have already entered or you can return to the first screen using "add another offence", which will automatically set up a new offence tab.

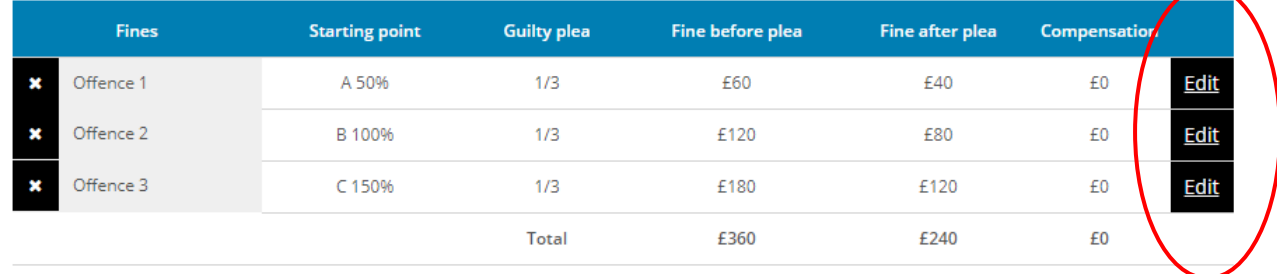

**Always use the edit, add another offence and add surcharge buttons to move between the pages of the calculator. Do not use the arrow keys on your browser: this will clear and close down the calculator.**

To enter a surcharge, first choose the appropriate date range then use the down arrow to select your option.

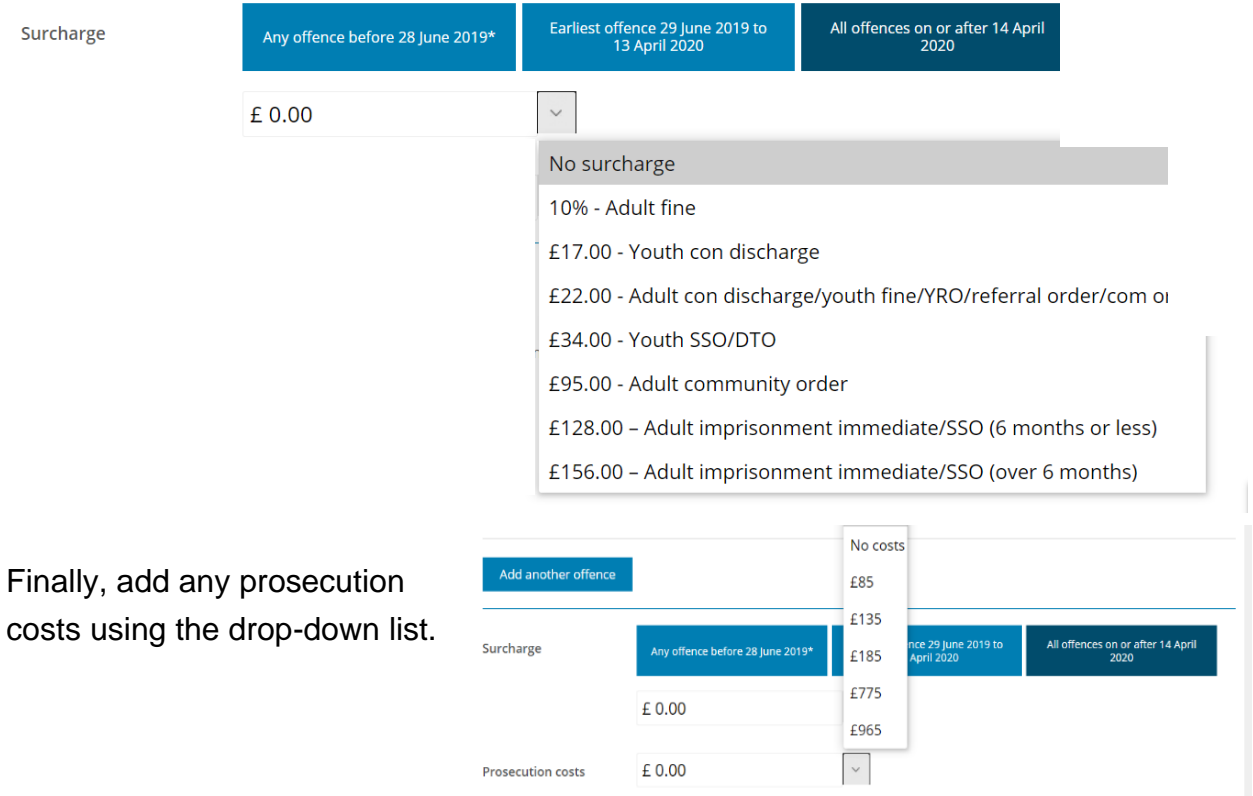

## Add another offence

#### Add surcharge

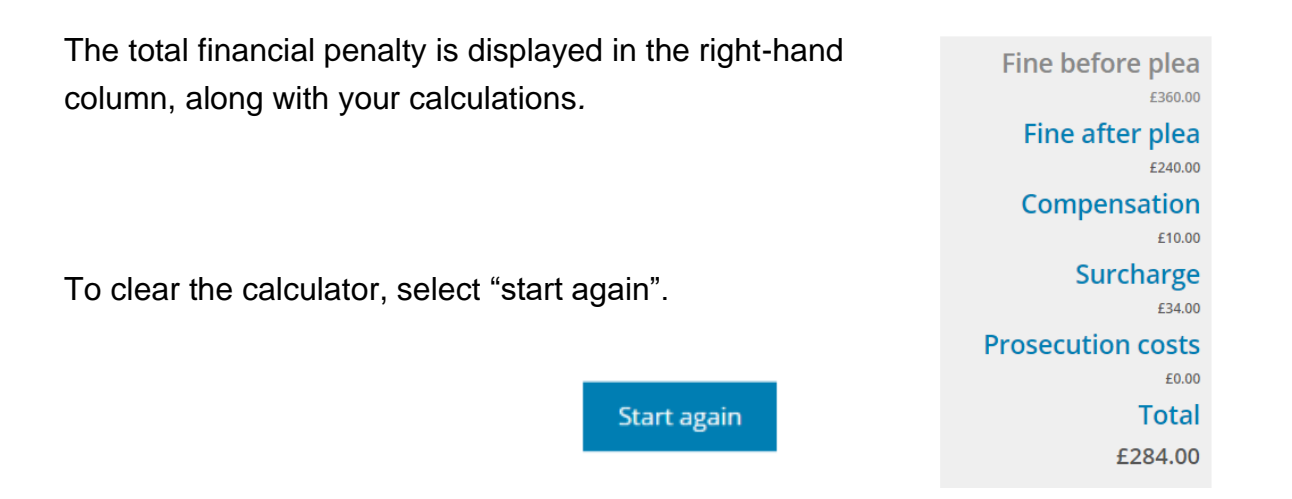

If you want to look at other pages on the website but preserve your workings, always keep the calculator open on its own tab.

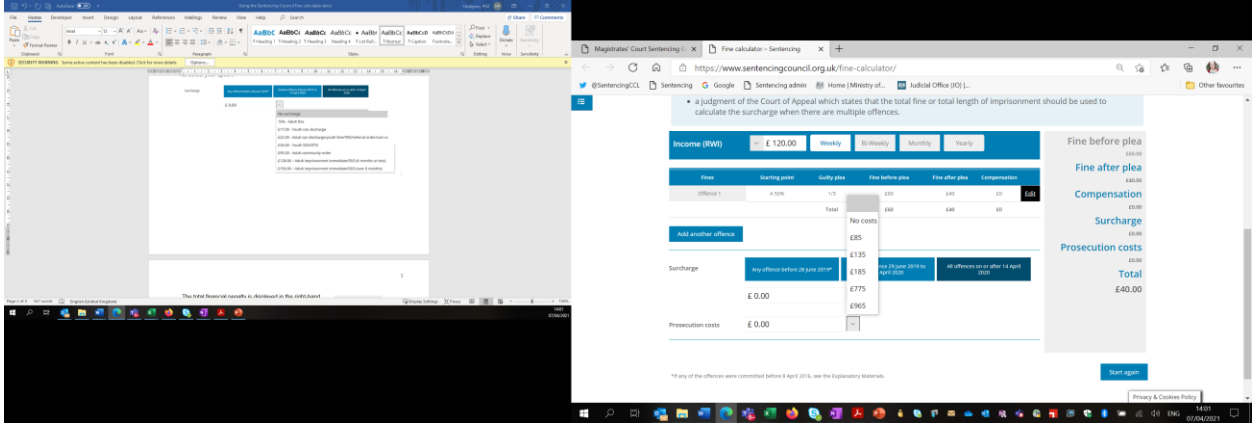

#### **Drink-driving calculator (available from 7 April 2021)**

The calculator is designed to help magistrates work out:

- by how long a driver's disqualification period will be reduced if they complete an approved rehabilitation course;
- the length of any extension, if custody is imposed;
- the date by which the course must be completed; and
- the date on which they can drive again.

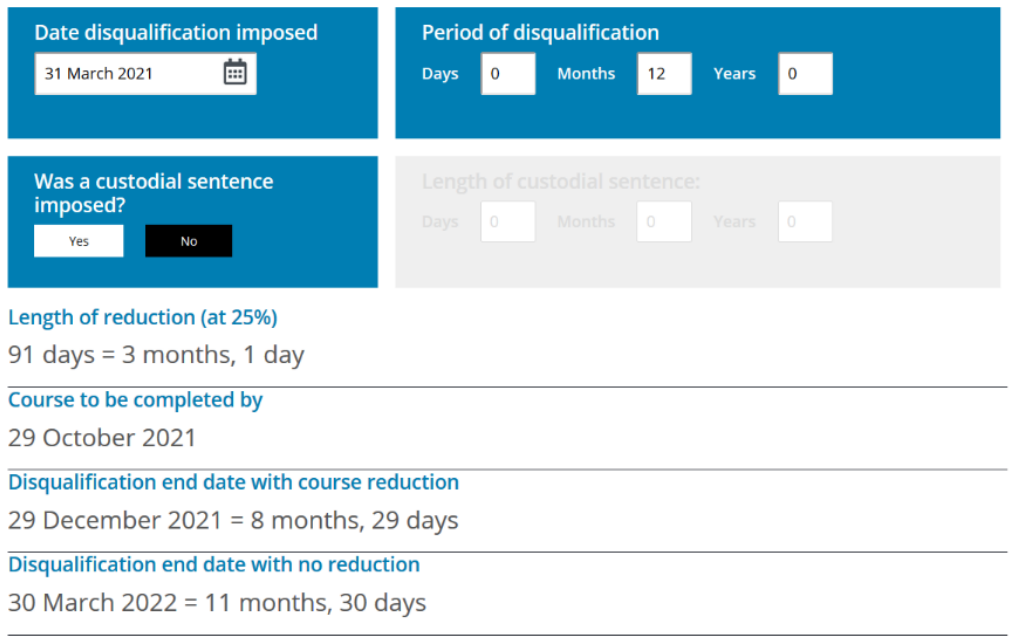

The calculator will automatically start the disqualification on today's date. If you need to use an alternative date, you can either type it in the box or select the calendar icon and choose the appropriate date. Next, enter the period of disqualification.

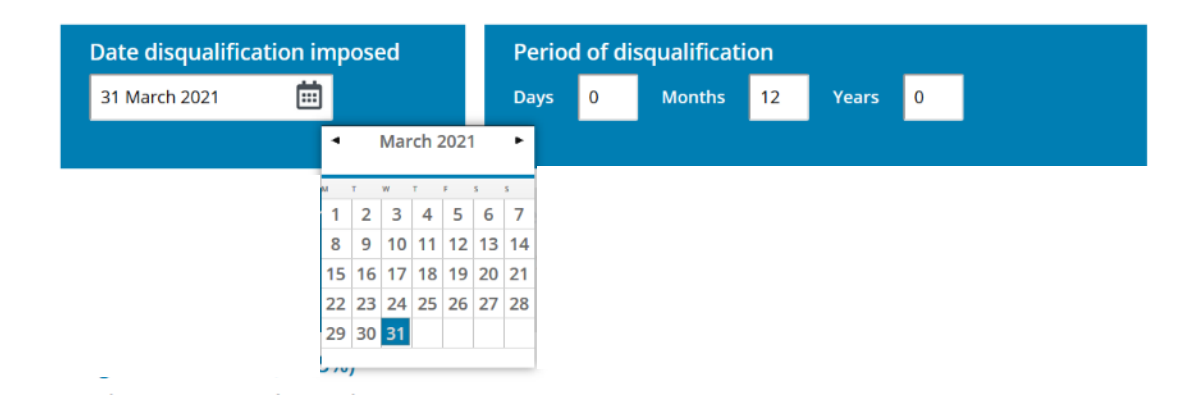

If you are imposing a custodial sentence, select "Yes" and you will be given the option to enter the length of sentence. The calculator will extend the disqualification by half the custodial term (but will disregard this extension when calculating rehabilitation driving course reduction).

#### **"Disqualification end date" is the date on which the offender is permitted to drive again.**

The calculator works out months by calendar days, ie 30 or 31 days a month (or 28/29, if February). Half days are rounded down.

## **Pronouncement cards and bench books**

To use the pronouncement cards, select the speech-bubble icon  $\blacksquare$  in the left-hand menu. To use the bench books, select the useful information icon  $\bigoplus$ .

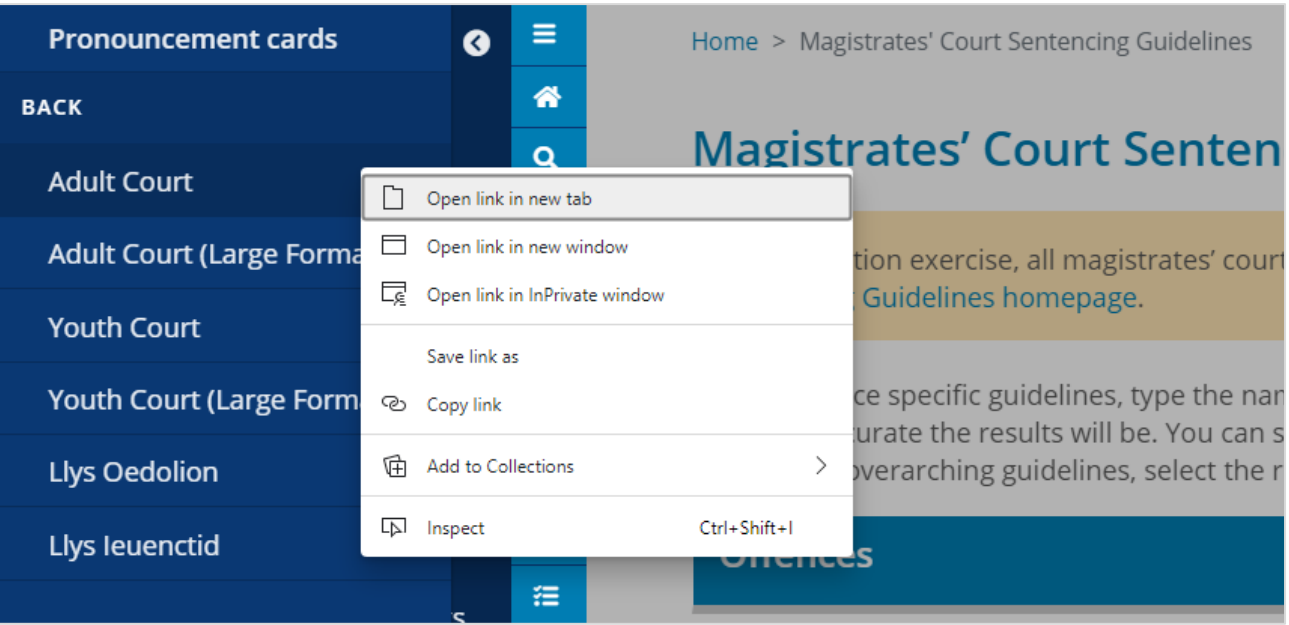

Right click on the set of cards or bench book you want to use.

The pronouncement cards and bench books are in a pdf. You can find your way around using the in-built links or search using Control F*.*